## **Change Your Haikubox's Name**

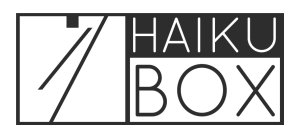

Make it fun, change it frequently... it's up to you! You can easily change the name of your Haikubox whenever you'd like.

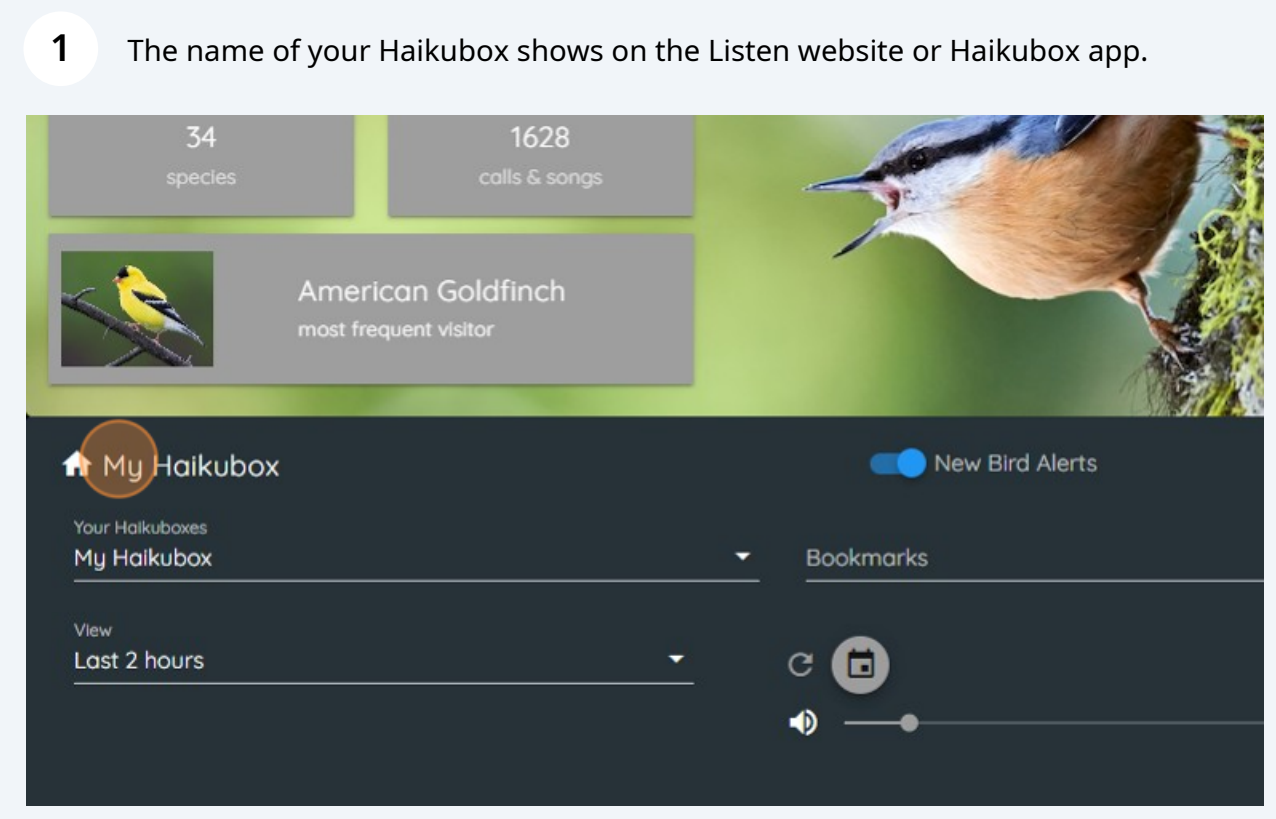

## **2** To change the name of your Haikubox, click on the Account icon at the top right of the screen.

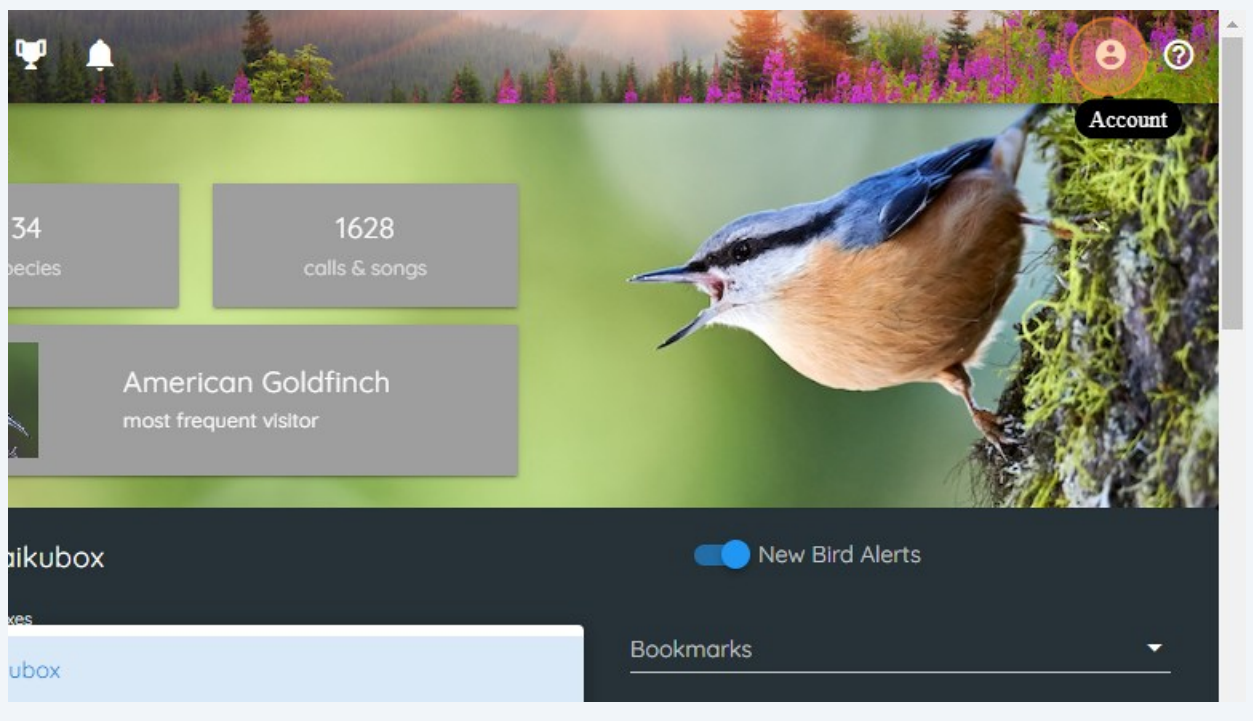

Click the "Name" field and type the new name of your Haikubox. Ours is named "Sylvester."

**3**

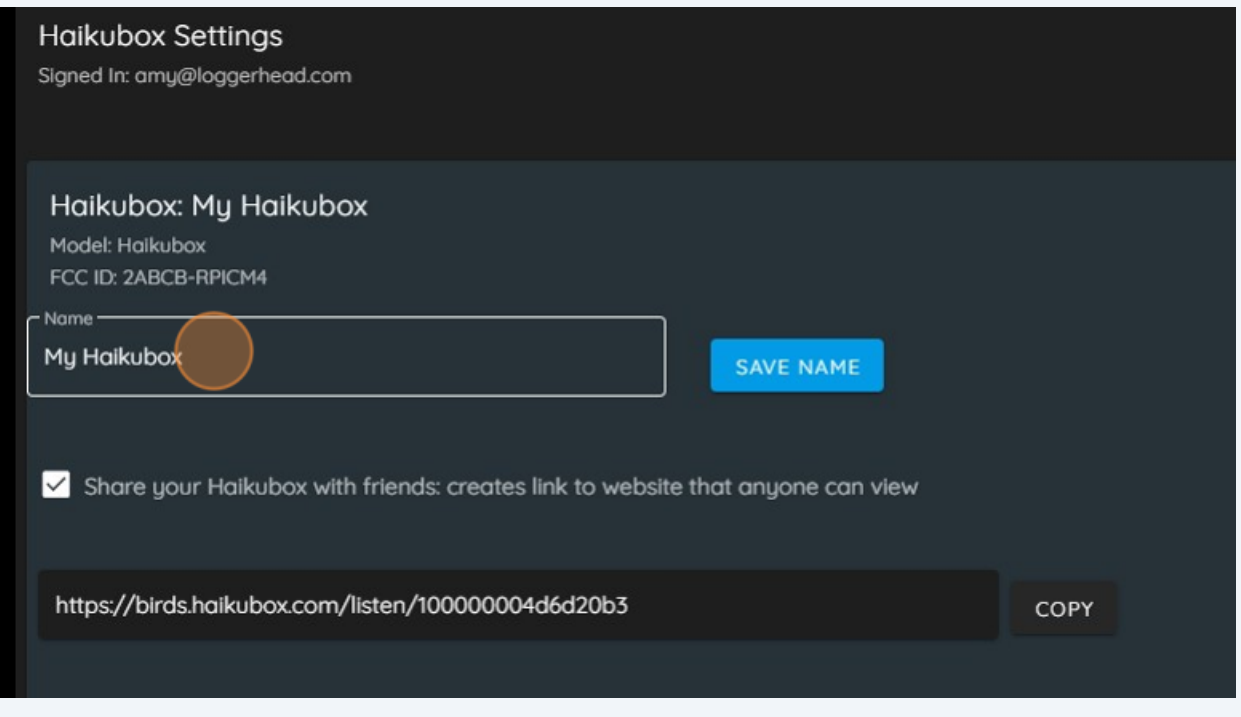

Click "SAVE NAME" and then "CLOSE."

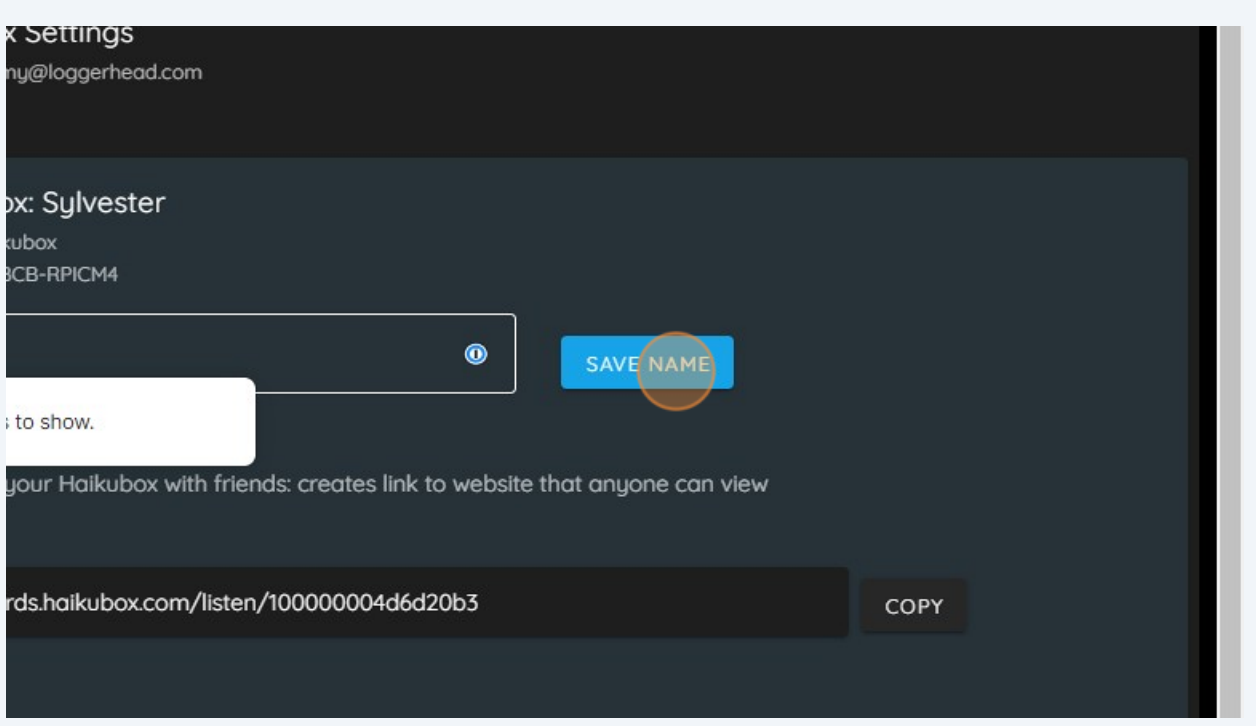

Return to the main screen by clicking the Home icon at the top left of your screen.

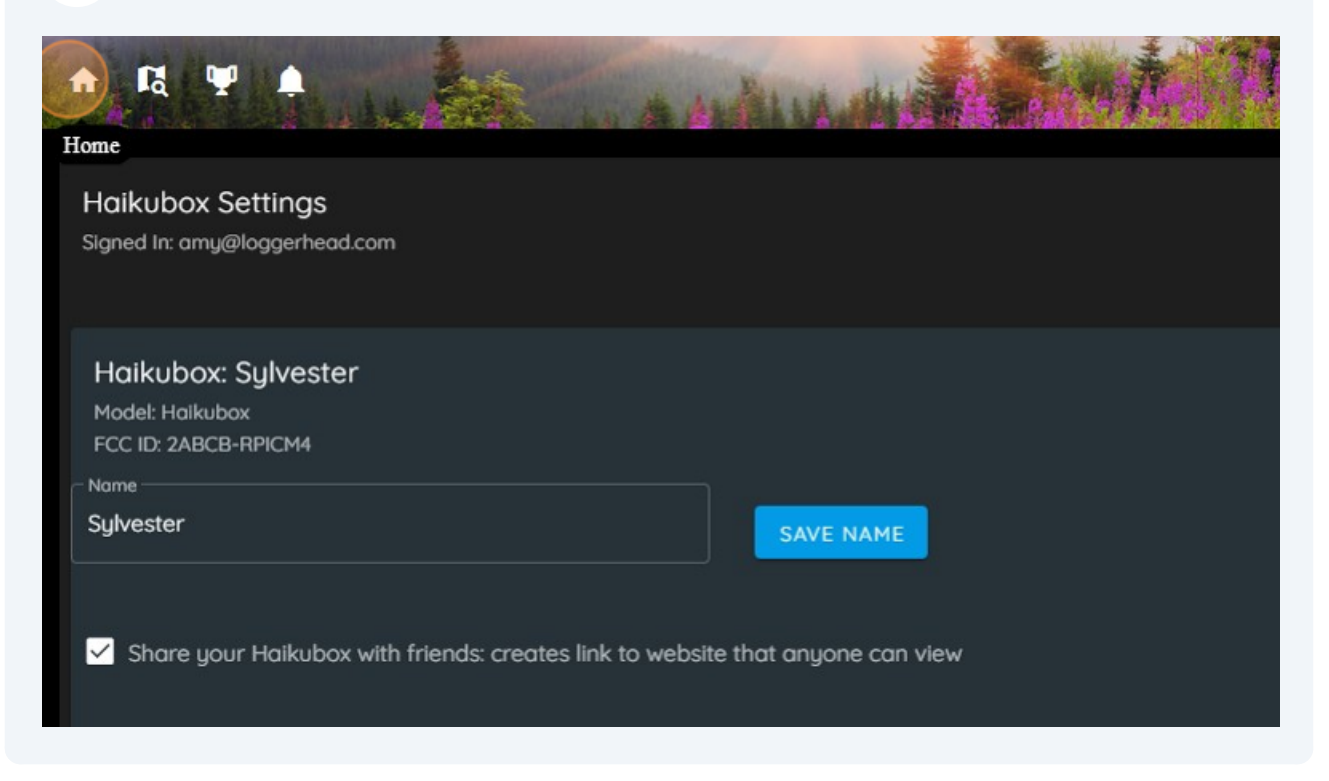

## You'll see that the name of your Haikubox has been changed.

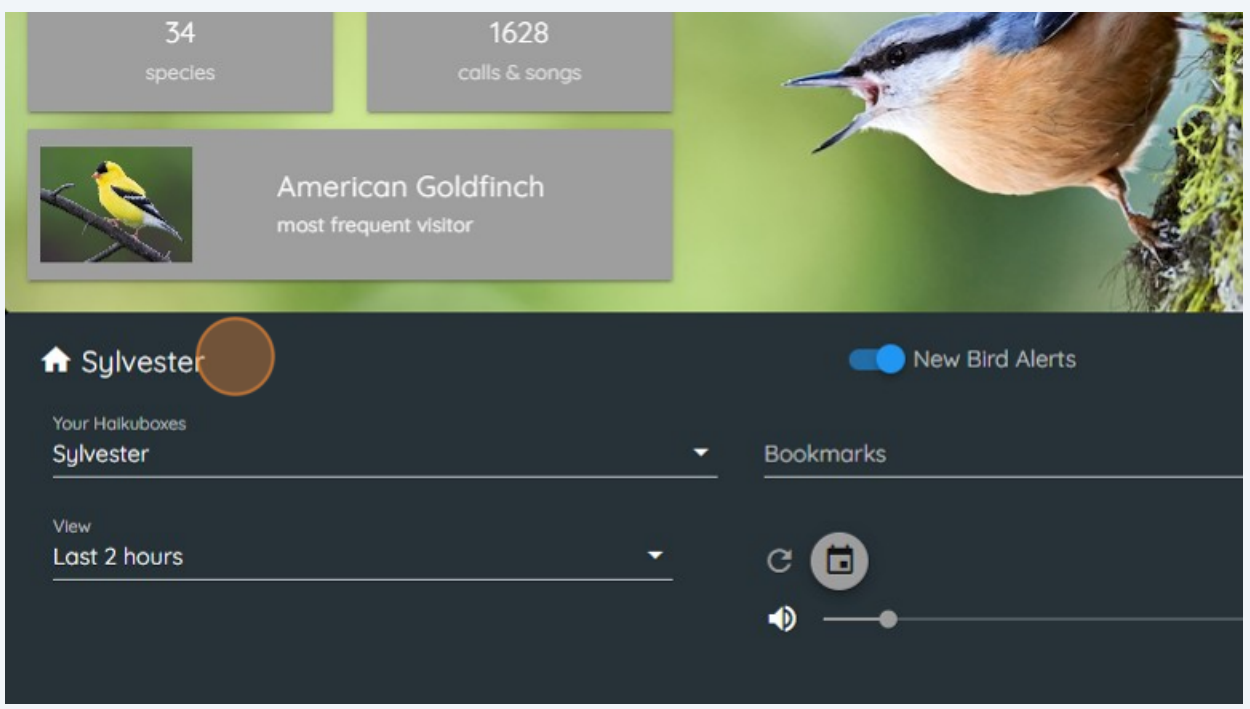